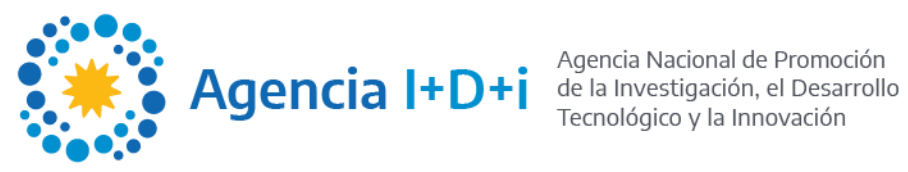

# AGENCIAR **SISTEMA DE EVALUACIÓN** COORDINADORES/AS

**Unidad Agencia Digital**

INSTRUCTIVO PARA COORDINADORES/AS

# Agencia I+D+<mark>i</mark> **AGENCIAR**

# **Objetivo**

Realizar el proceso de evaluación para los proyectos PICT presentados.

2023

#### *Notificaciones*

Desde el panel de "**Notificaciones**" podrá visualizar nuevos mensajes, como por ejemplo; nuevas asignaciones.

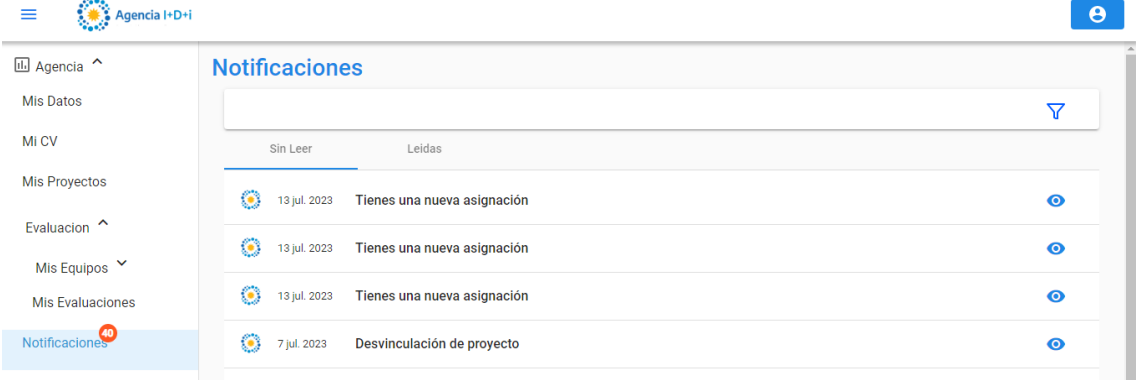

Presionando sobre el ícono de cada notificación podrá ver más detalles de la misma.

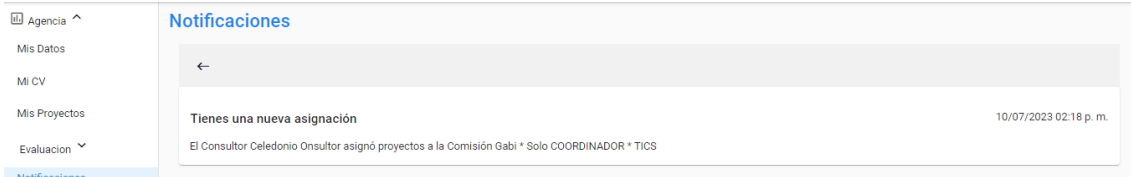

#### (\*Ejemplo de **Notificación de nueva asignación**)

Presionando el botón se regresa pantalla anterior.

Las notificaciones leídas dejarán de estar en esta sección "**Sin Leer**" de la pantalla

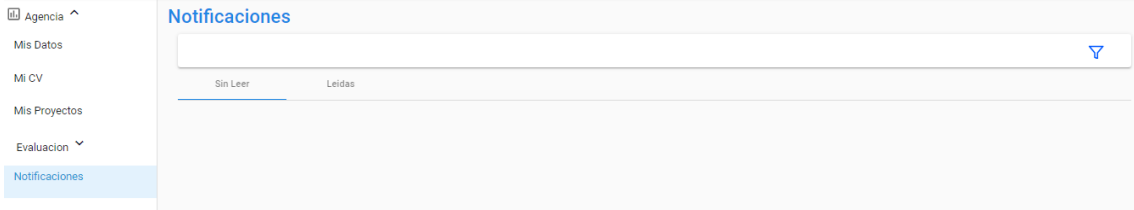

Y pasaran a la esta sección "**Leídas**" de la pantalla

INSTRUCTIVO PARA COORDINADORES/AS

2023

**AGENCIAR**

Agencia I+D+i

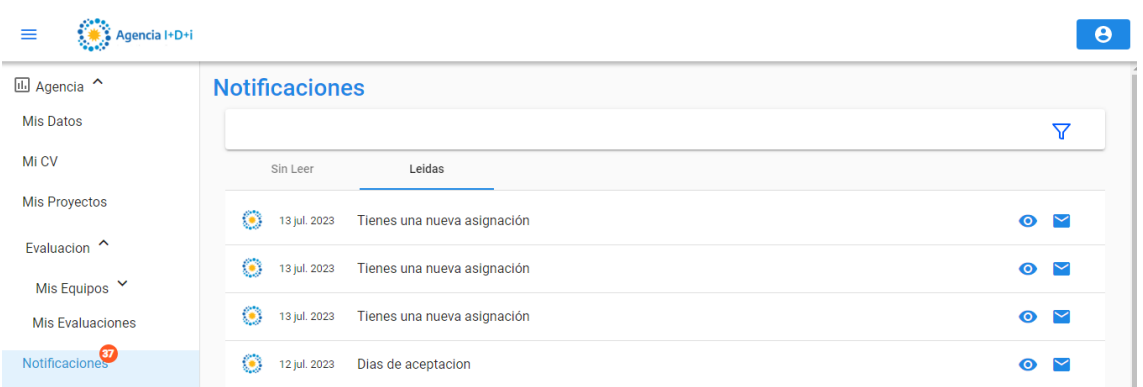

A la derecha de cada notificación podrá observarse 2 íconos:

 $\bullet$ Para ver detalles de la misma

Para marcar la notificación como "No leída". Si se selecciona este ícono la misma dejará de estar en esta sección y volverá a la sección "Sin Leer"

En ambas secciones en la parte superior dela pantalla cuenta con la posibilidad de realizar filtros.

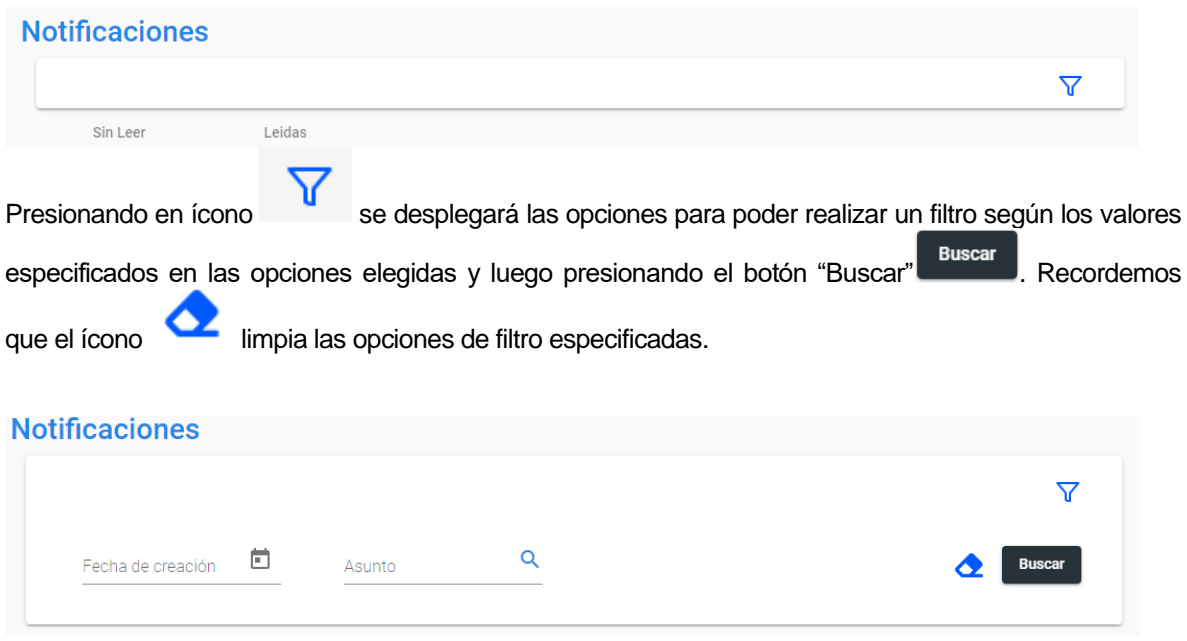

# Agencia I+D+i

## **EVALUACIÓN**

INSTRUCTIVO PARA COORDINADORES/AS

2023

**AGENCIAR**

#### *Aceptar / Rechazar proyectos*

Para realizar esta tarea debe ir al menú para seleccionar:

**1. Evaluación -> Mis Equipos - > Mis Equipos Coordinador**

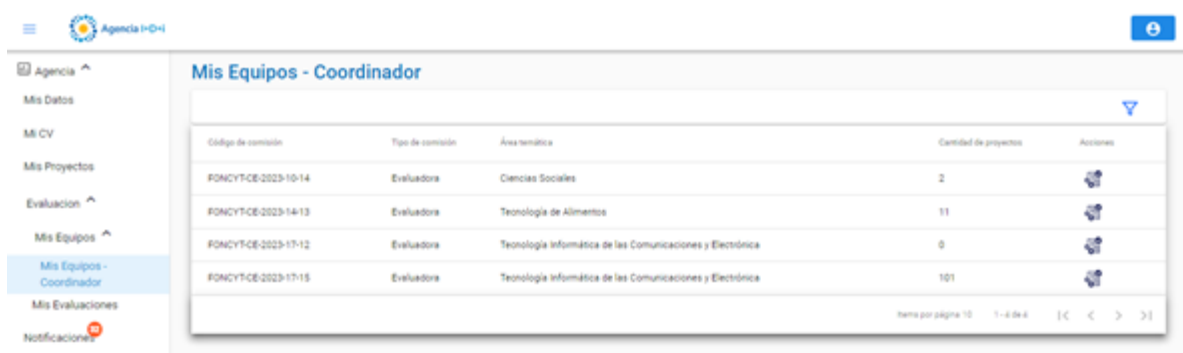

2. Seleccionar la comisión de trabajo para asignar proyectos a co-coordinadores/as haciendo clic en el

#### ícono "**Gestión de Proyectos**"

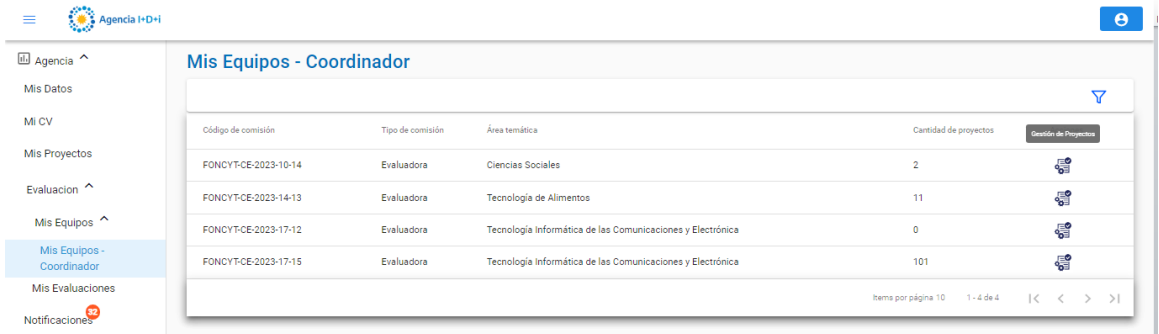

#### Al ingresar, se podrán ver los proyectos que fueron oportunamente asignados a la Comisión.

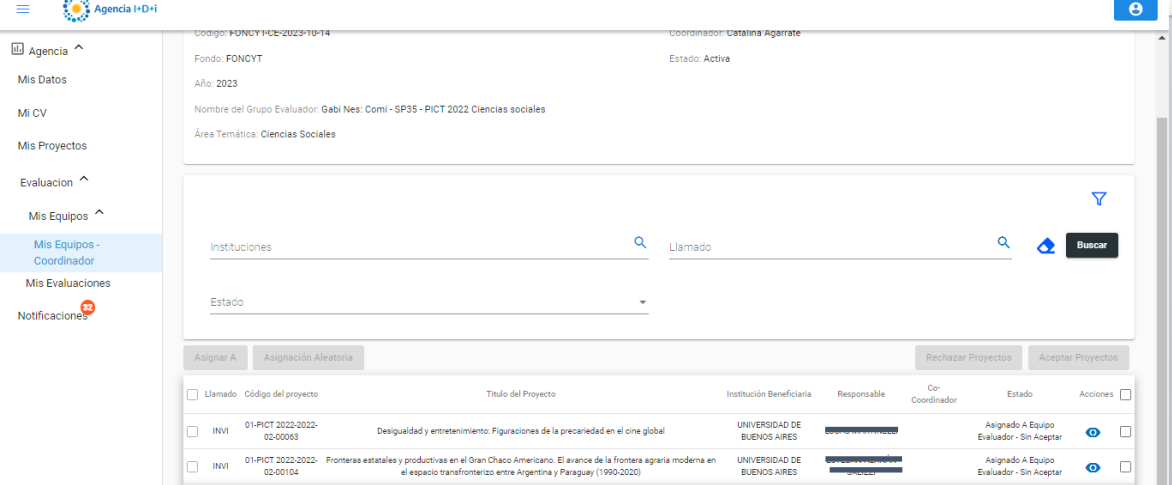

# Agencia I+D+i

2023

#### INSTRUCTIVO PARA COORDINADORES/AS

**EVALUACIÓN**

**AGENCIAR**

**SPACE** 

#### Desde el check lateral izquierdo podrán **Aceptar o Rechazar** las asignaciones:

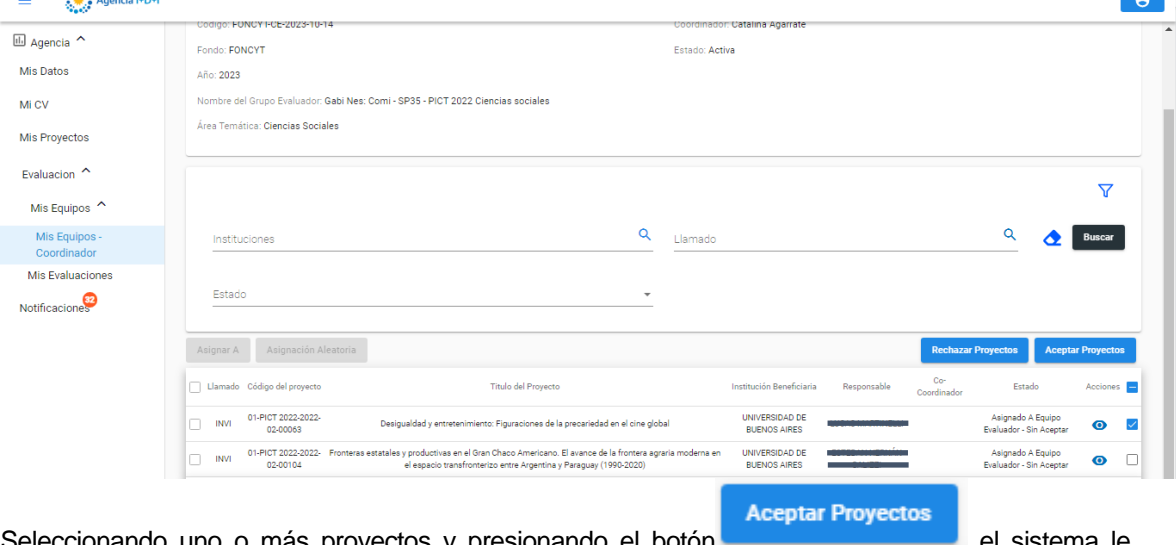

cionando uno o más proyectos y presionando el botón **el sistema el sistema le** mostrará una ventana para confirmar o cancelar la acción:

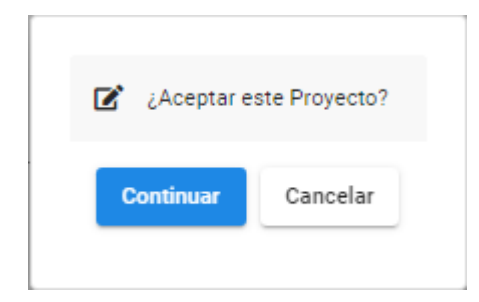

**Rechazar Proyectos** 

Seleccionando uno o más proyectos y presionando el botón **el substanción el sistema le** el sistema le mostrará una ventana para confirmar o cancelar la acción:

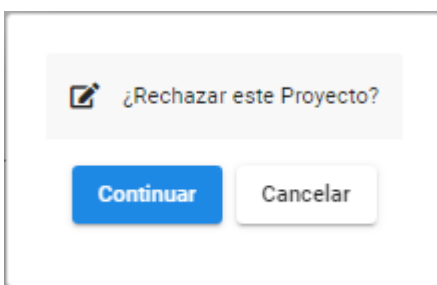

Deberá presionar el botón "**Continuar**" para realizar dicha acción o "**Cancelar**" para desistir de la misma.

Si el proyecto es rechazado desaparecerá de la pantalla donde se visualizaban los proyectos de la comisión:

Una vez aceptado, el nuevo estado del proyecto será "**Asignado A Equipo Evaluador – Aceptado**"

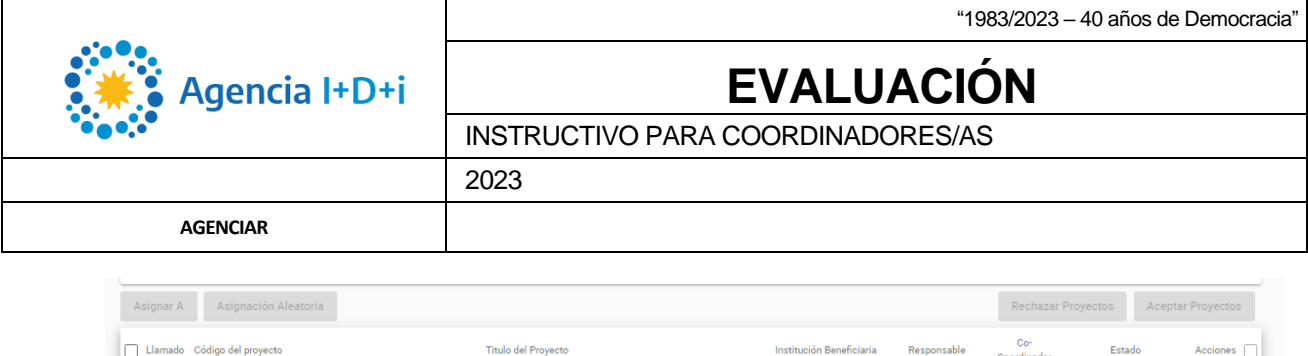

Institución Beneficiaria

UNIVERSIDAD DE<br>BUENOS AIRES

sable

ESTEBAN HERNÁN

SALIZZI

Coordinado

Estado

Asignado A Equipo<br>Evaluador - Aceptad

 $es$ 

 $\ddot{\mathbf{O}}$ 

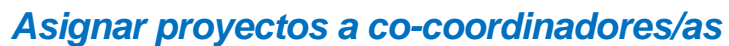

INVI 01-PICT 2022-2022- Fronteras estatales y productivas en el Gran Chaco Americano. El avance de la frontera agraria moderna en c2-00104 el espacio transfronterizo entre Argentina y Paraguay (1990-2020)

Titulo del Proyecto

Para asignar un proyecto previamente aceptado, deberá seleccionar uno o mas proyectos haciendo click en el check lateral izquierdo de la pantalla. De esa manera se habilitaran los botones de "**Asignar A**" y "**Asignación Aleatoria**" en la parte superior:

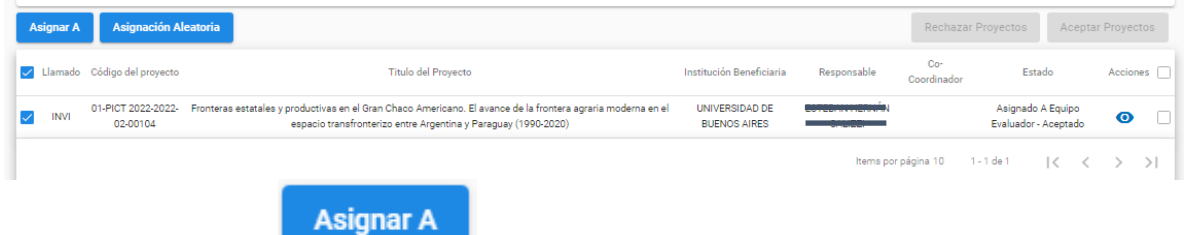

Al presionar "Asignar A" **podrá asignarle uno o mas proyectos a un/a co**coordinador/a en particular. El sistema le mostrará una ventana con opciones desplegables:

Al seleccionar el/la Co-Coordinador/a se completará automáticamente el campo "Áreas Temáticas" relacionadas del miembro. A continuación podrá asignarle una fecha para que el mismo acepte o rechace la "Fecha de Vigencia" de la asignación. Por último, presionar el botón "**Asignar**".

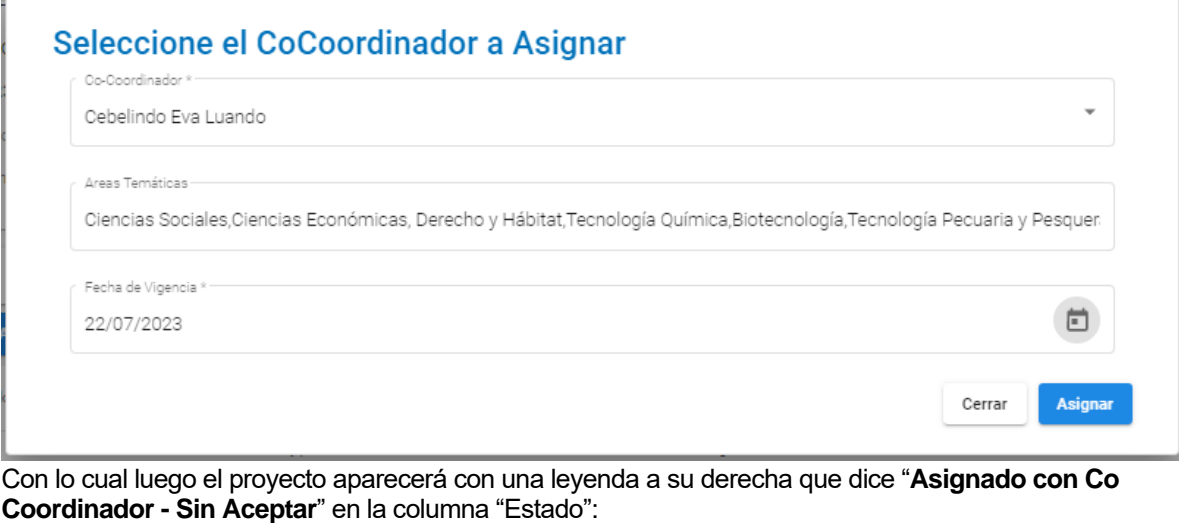

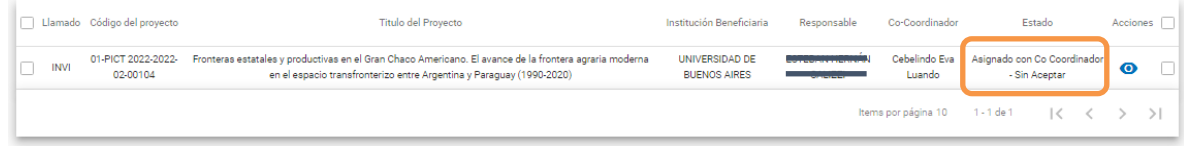

INSTRUCTIVO PARA COORDINADORES/AS

2023

**AGENCIAR**

Agencia I+D+i

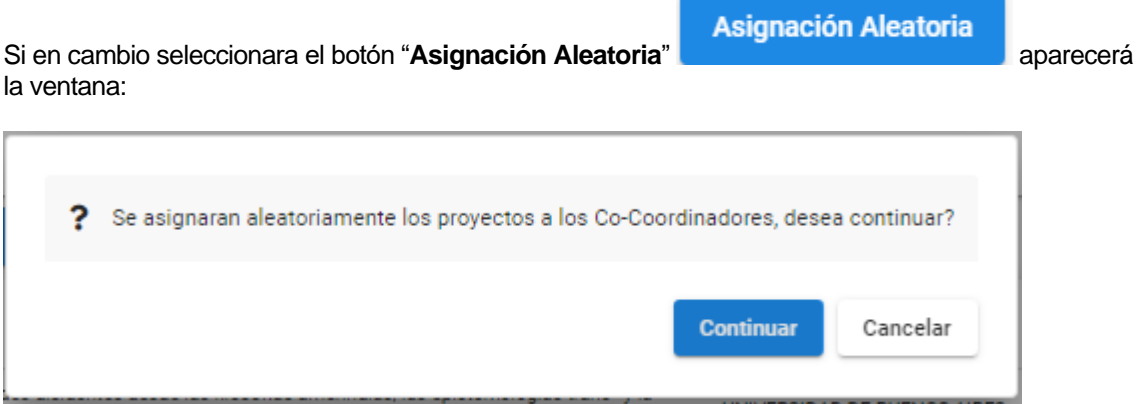

Y haciendo clic en el botón "**Continuar**" el sistema hará una asignación aleatoria:

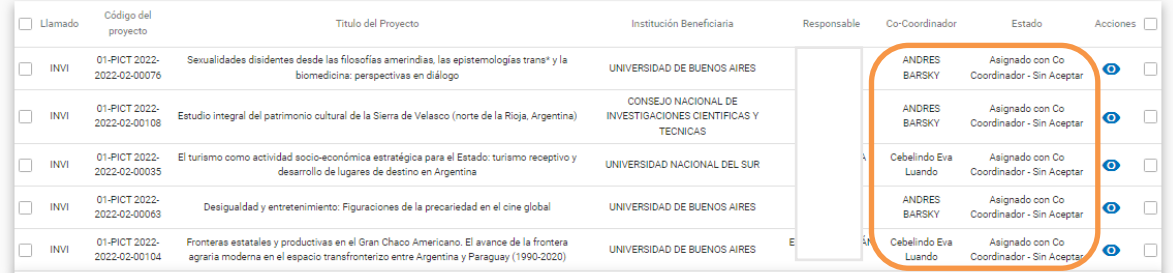

#### *Invitar a Evaluar*

Para invitar a evaluar proyectos a evaluadores/as que no se encuentren registrados en el Banco de Evaluadores/as de Agenciar, tendrá la opción si cuenta además con el rol de Co-coordinador/a.

Desde la grilla de 'Gestión de Proyectos' del co-coordinador/a, podrá seleccionar un proyecto desde el lateral izquierdo y presionar el botón '**Invitar'.**

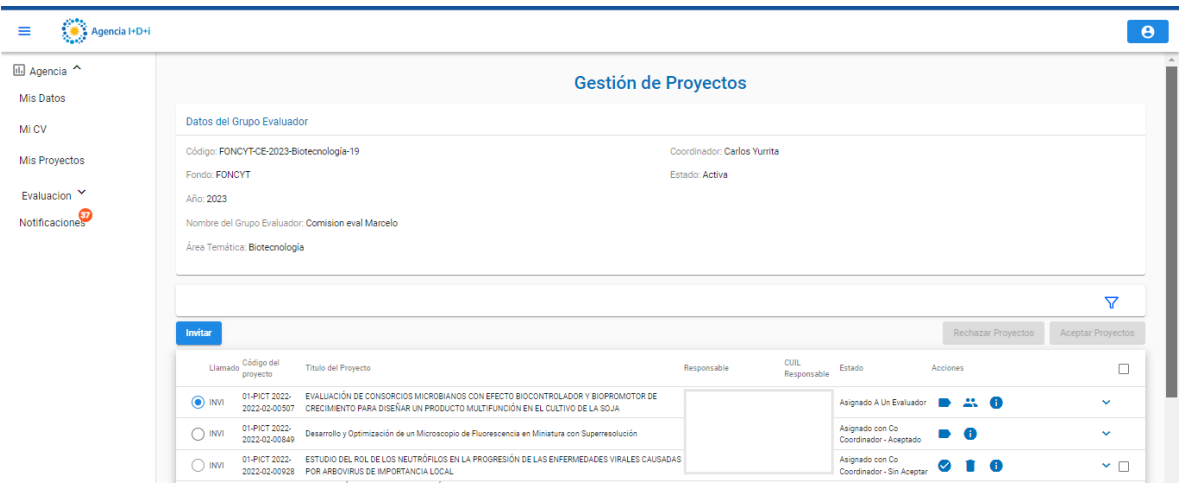

Al hacer click en el botón, el sistema le permitirá visualizar una ventana popup donde solo deberá ingresar el correo electrónico para enviar la invitación.

INSTRUCTIVO PARA COORDINADORES/AS

2023

**AGENCIAR**

Agencia I+D+i

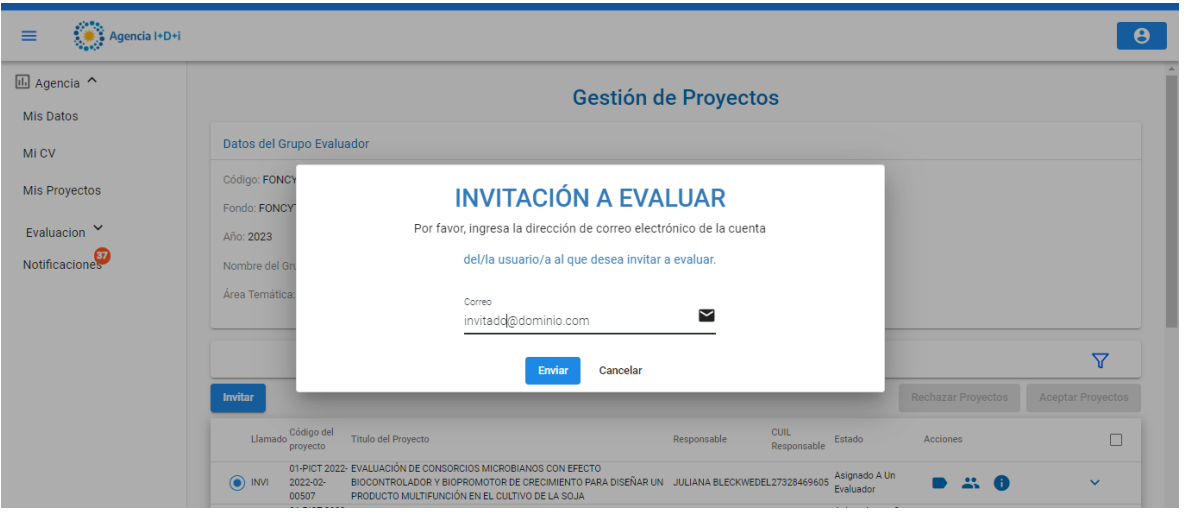

Al presionar el botón de '**Enviar'**, el sistema enviará la invitación a la persona indicada, junto con la información del proyecto y la comisión.